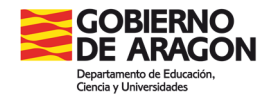

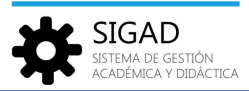

# **FICHA DE ALUMNO**

Se accede mediante la opción del menú: **Alumnado→ Ficha.**

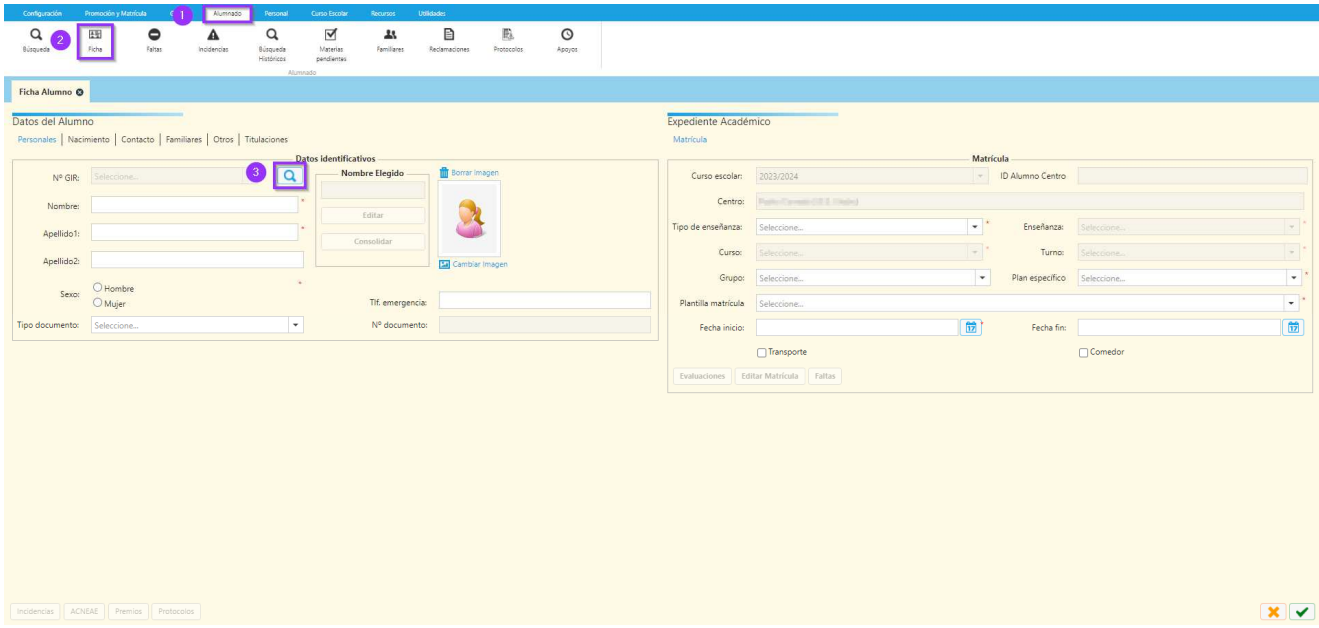

En la lupa sale el listado de alumnos, solo tenemos que seleccionar y se mostrará su ficha.

También se puede llegar a la misma ventana desde **Alumnado→ Búsqueda**, seleccionando el alumno que nos interesa y botón editar o doble clic.

La ficha del alumno está dividida en tres partes:

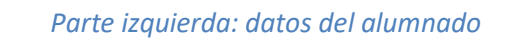

En esta parte de la pantalla se muestra la información personal y familiar del alumno. Se mostrará la pantalla dividida en seis pestañas diferentes, quedando resaltada en color azul la opción en la que se encuentra el usuario.

**a) Datos personales**: el "nº GIR" no es editable. "Nombre", "apellido 1" y "sexo" son obligatorios. El resto de campos son opcionales. Si se elige un "tipo de documento", independiente de cual sea, sí que será obligatorio el campo "nº documento". También se puede borrar y cambiar la foto del alumno. La imagen no podrá tener un tamaño mayor de 400 kB.

*Nombre elegido*: para más información ver ficha (Alumnado\_nombre elegido)

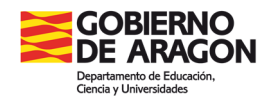

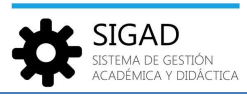

**b) Datos de contacto**: esta pestaña no tiene campos obligatorios. Se pueden añadir dos teléfonos de contacto y también un correo electrónico. Si se marca el check "recibe información general" indica en el caso de que sean varios hermanos cuál de ellos recibe la información general. Con los botones añadir, editar y eliminar se pueden añadir o editar los domicilios de los alumnos.

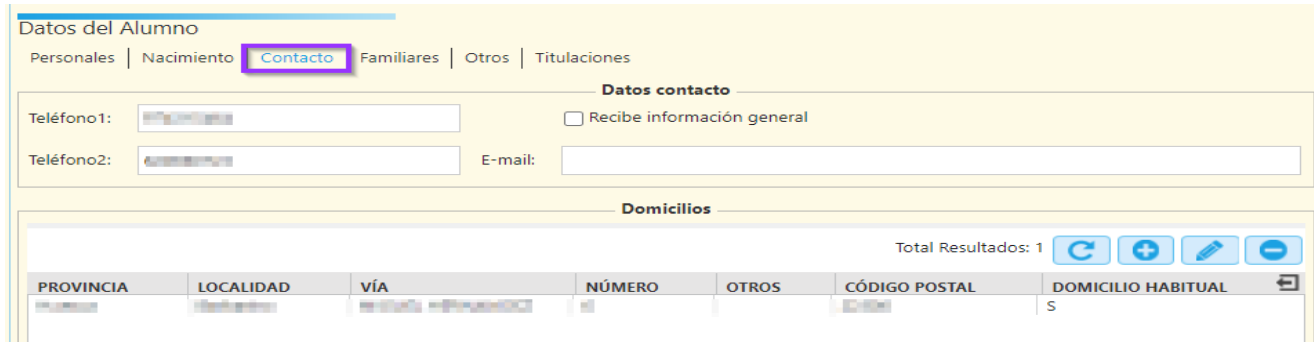

**c) Datos de familiares**: tampoco tiene campos obligatorios. Se pueden añadir los hermanos matriculados en el centro, pulsando "+" **(1)** se abre una ventana donde se pueden seleccionar.

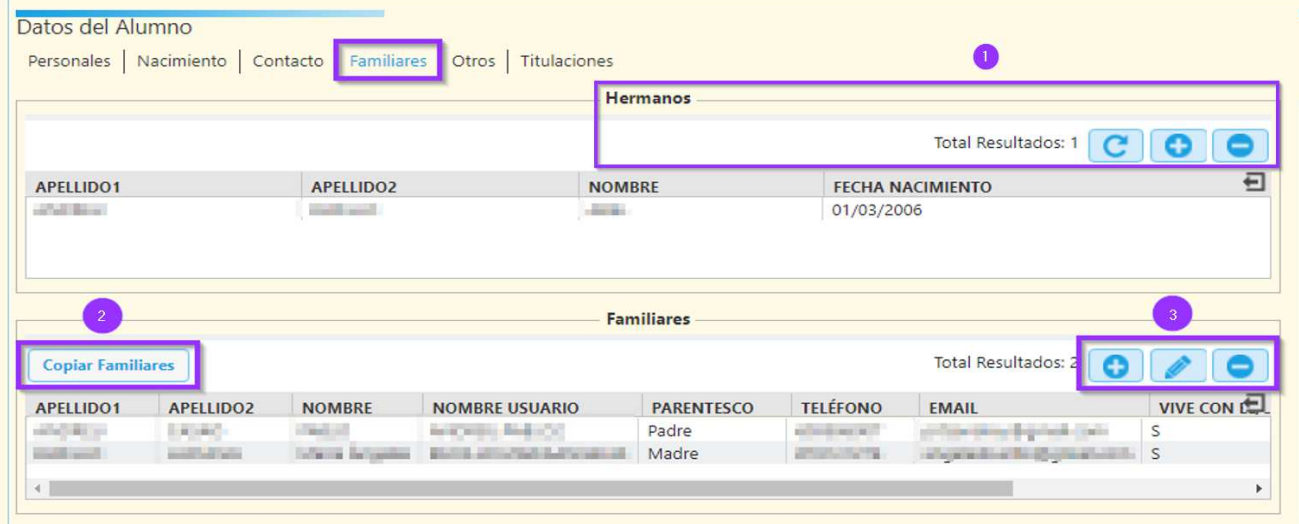

Si se ha añadido algún hermano pulsando el botón "copiar familiares" **(2)** se abre una nueva ventana desde la que se añadirán los familiares y sus datos.

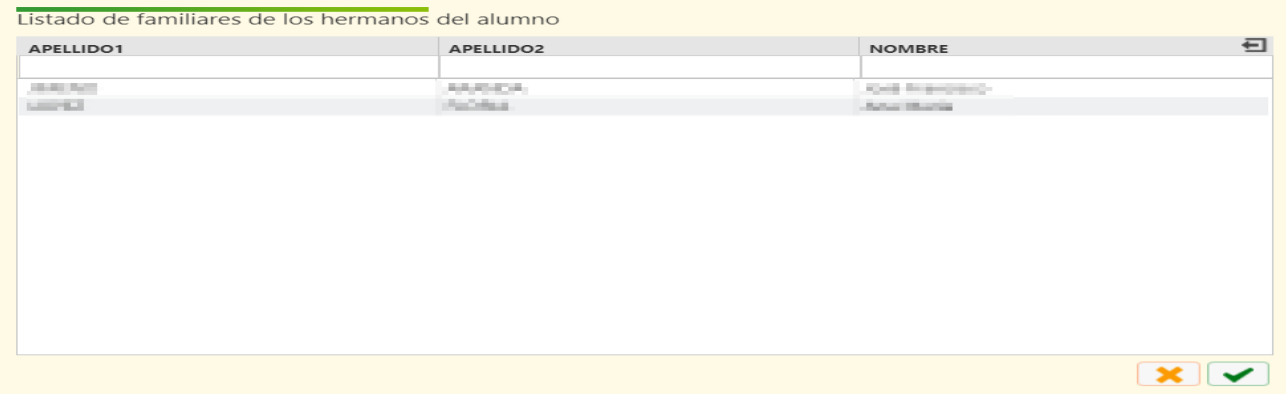

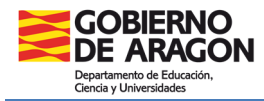

Si no tiene hermanos en el centro se pueden añadir los familiares con el botón "+" **(3)**, se abrirá otra ventana de edición con los campos de "nombre", "apellido 1", "tipo familiar", "tipo documento" y "nº documento" obligatorios. El resto son opcionales. También tiene un par de casillas optativas:

Vive con él/ella: la marcaremos si el alumno vive con el familiar que estamos creando.

Autorizado a portal didáctica: permite al centro, según las indicaciones del alumno o tutor legal, que los usuarios de sus familiares tengan acceso a la información académica o no. Si la casilla está marcada indica que tienen acceso a didáctica.

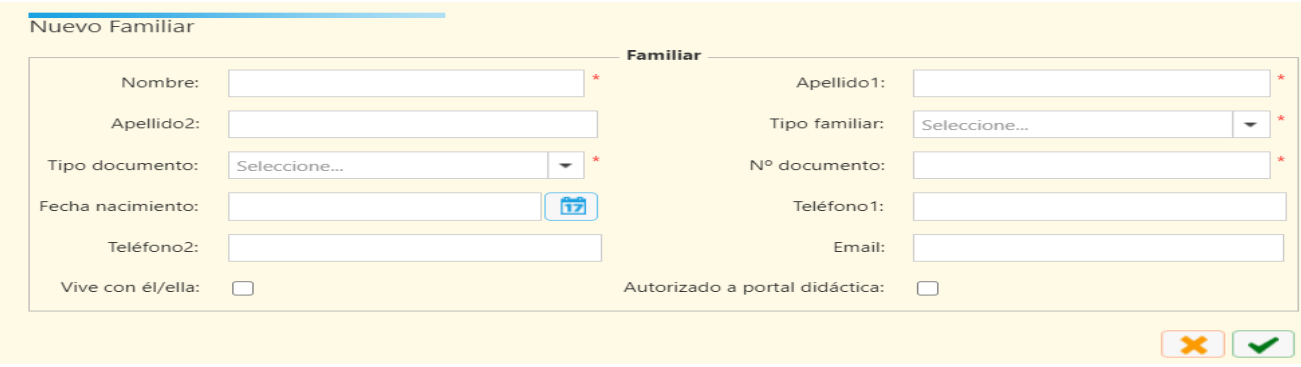

**d) Otros datos**: en esta pestaña se pueden incluir datos bancarios, médicos y observaciones. Todo ello optativo.

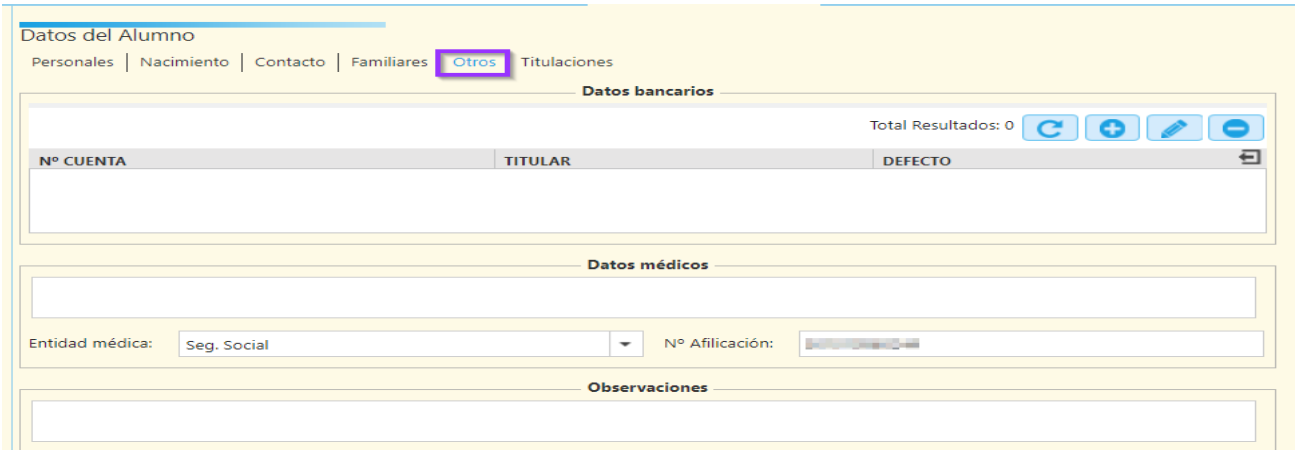

**e) Datos de titulaciones**: figura el título (o títulos) del alumno, con su calificación, cuando se hayan cursado en un centro gestionado por SIGAD.

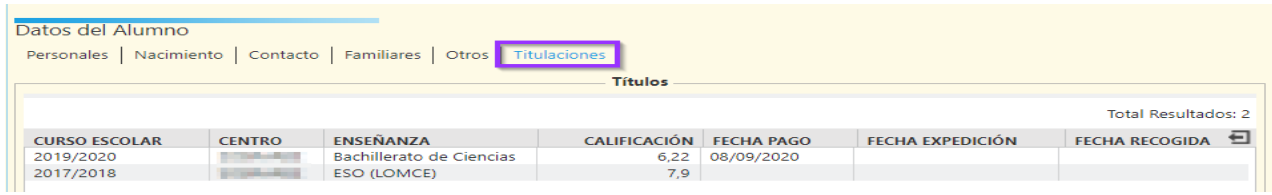

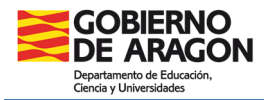

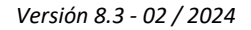

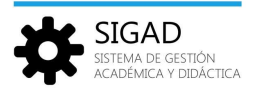

*Parte derecha: expediente académico* 

Tendremos información de la matrícula actual y el histórico de matrículas del alumno.

**a) Matrícula**: Si el alumno tiene más de una matrícula para el mismo curso escolar se mostrar una pestaña por cada una de las matrículas. Pestaña formada por información en formato sólo lectura sobre una parte de la matrícula que el alumno tiene en el centro, para el curso actual y los botones de "Evaluaciones", "Editar Matrícula" y "Faltas".

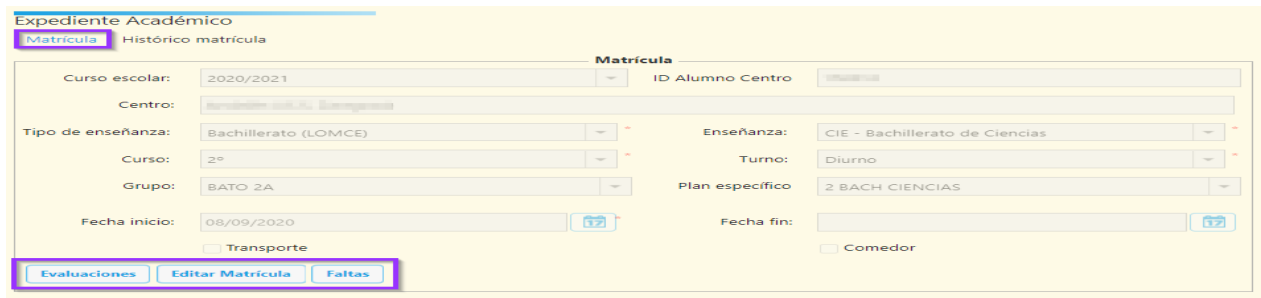

*Botón evaluaciones*: Esta ventana está formada por una serie de campos no editables y una rejilla de datos que se cargará al seleccionar un curso (habrá más de uno si el alumno tiene materias pendientes), una evaluación concreta y pulsar el botón "Ver" de esta pantalla. Si se selecciona un curso y una evaluación, se pueden añadir o modificar, en caso de que ya tuviera introducidas, las calificaciones del alumno. Si se quieren rellenar calificaciones de otro curso, primero se debe pulsar el botón Guardar y continuar para no perder las calificaciones ya introducidas.

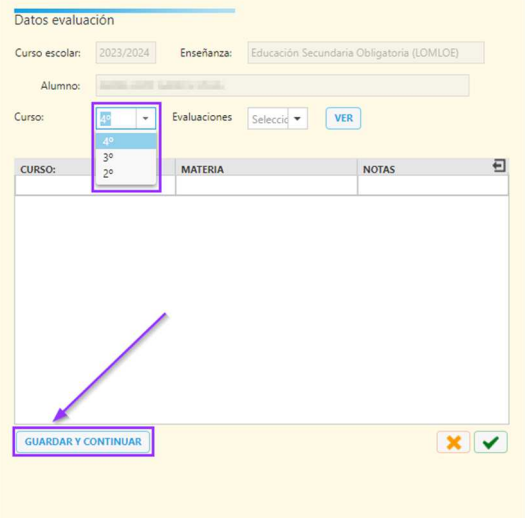

*Botón editar matrícula*: de nuevo la pantalla se presenta dividida verticalmente, presentando un aspecto similar a esta:

**SIGAD** 

.<br>Stema de gestión<br>Cadémica y didáctica

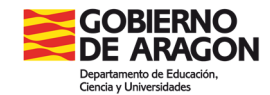

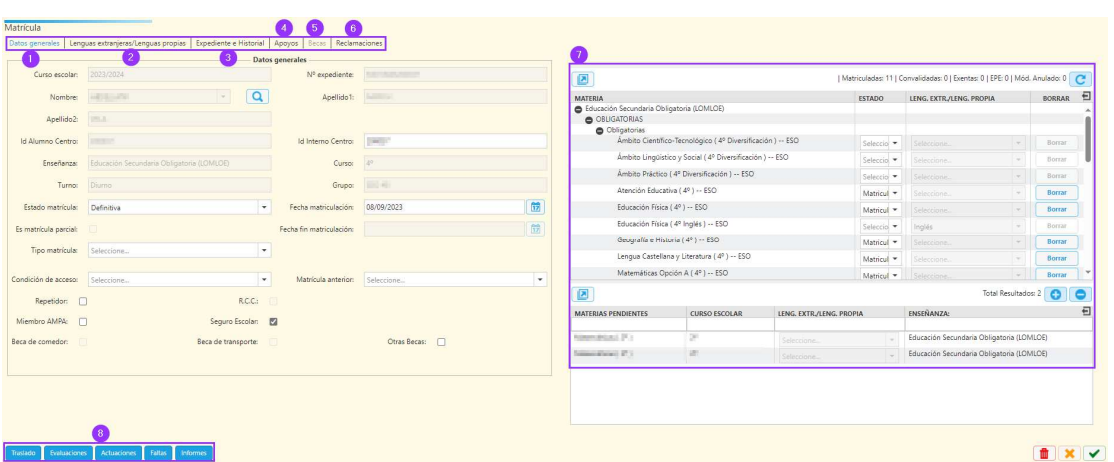

#### Pestaña datos generales **(1)**

La mayoría de los campos son no editables. De los editables tenemos:

- Localidad: este campo solo se encuentra para los CRAs. Se puede seleccionar la localidad de entre todas las asociadas al CRA.
- $\triangleright$  Id Interno Centro: campo editable para el centro, que puede crear y modificar para seguir con su numeración.
- Estado Matrícula: campo seleccionable donde podemos elegir el estado de matrícula del alumno: "titulación" (solo en 4º ESO, para alumnos de 2º de Ciclos Formativos de GB que titulen y puedan obtener el título de ESO), "definitiva" (matrícula actual), "baja" (por traslado), "anulada" (cuando no se quiera utilizar una convocatoria en BTO y CF)
- Fecha fin matriculación: cuando se selecciona estado matrícula baja o anulada pasa a editable (y obligatorio) este campo.
- Tipo matrícula: según la enseñanza en la que esté matriculado el alumno, se puede seleccionar entre diferentes tipos. Ver **Anexo I** al final del documento.
- Condición de acceso: específico de FP, para determinar las condiciones de acceso.

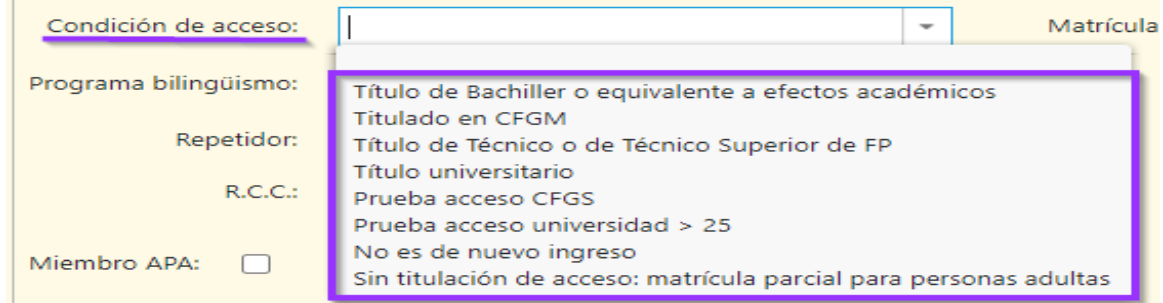

Matrícula anterior: específico de FP.

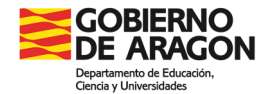

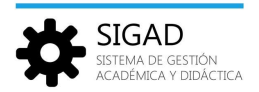

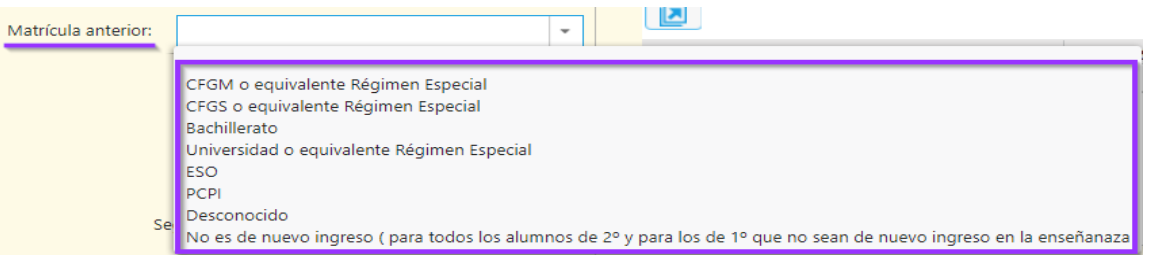

- Casilla Repetidor: la marca la plataforma con la promoción para los alumnos que cumplan esta condición.
- Casilla R.C.C.: repite curso completo. El tratamiento de la plataforma depende de la enseñanza:
	- $\checkmark$  Ed. Infantil, Ed. Primaria, Ed. Secundaria, CFGB y 1º Bachillerato; cuando se marque el check de "Repetidor", porque venga de una promoción o se seleccione en la ficha, quedará seleccionado también RCC.
	- $\checkmark$  2º Bachillerato: cuando se seleccione la opción de "Repetidor" se podrá seleccionar o no el check RCC según la opción que elija el alumnado.
	- $\checkmark$  CFGM, CFGS, Enseñanzas deportivas y artísticas: el check RCC permanece deshabilitado.
- Casillas "Miembro AMPA", "Seguro escolar": marcar según corresponda el caso.
- $\triangleright$  Casillas Beca de comedor y de transporte: se activarán estas casillas si previamente se ha creado un grupo de servicio de comedor o de transporte y se ha añadido al alumno o alumna. La casilla "Otras becas" se puede marcar en cualquier momento (ver ficha: Alumnado\_Becas).

# Pestaña **lenguas extranjeras/lenguas propias (2)**

Se muestran los programas de bilingüismo y/o proyectos de lenguas propias en los que puede estar matriculado el alumnado. Para que esta pestaña esté activa se han debido configurar los programas o proyectos en la pestaña **Configuración | Centro | Lenguas extranjeras/Lenguas propias.**

Se muestra un desplegable con la lista de programas de bilingüismo que el centro ofrece en ese curso escolar y una lista de idiomas para seleccionar el idioma o idiomas en los que se desarrolla el programa.

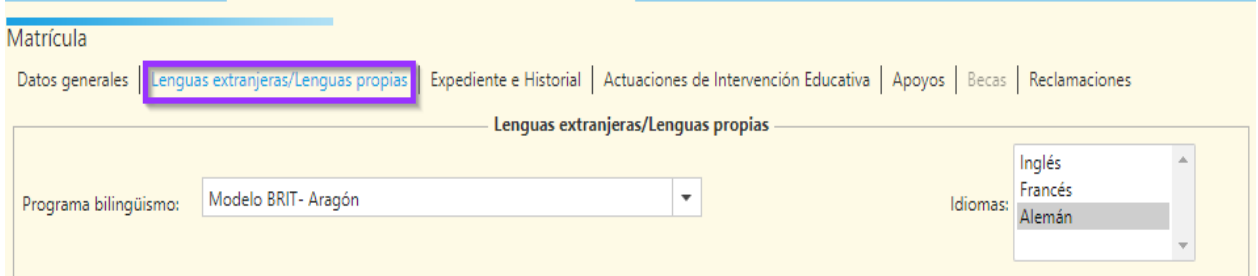

En el caso de los proyectos de lenguas propias se selecciona el proyecto correspondiente:

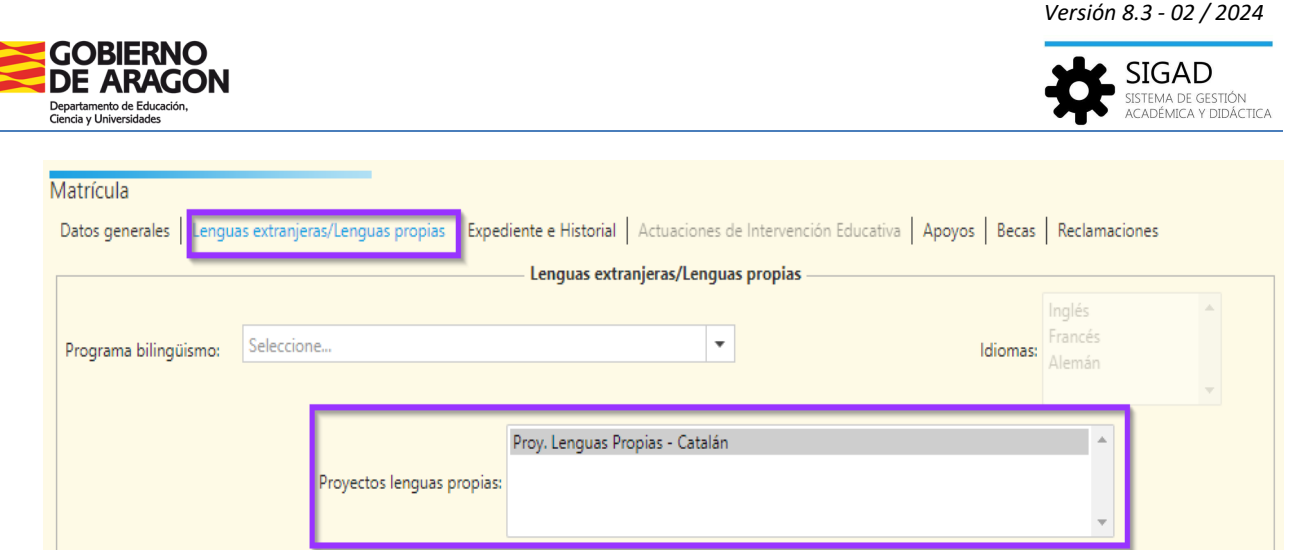

## Pestaña expediente e historial **(3)**

En esta pestaña hay tres cuadros de texto editables: "Datos psicopedagógicos relevantes", "Diligencias" y "Observaciones" para poder cumplimentar los documentos de evaluación LOMLOE, historial y expediente académico.

Los datos que ahí se registren, se guardarán por curso escolar y se podrán presentar en dichos informes acumulados por curso escolar.

### Pestaña apoyos **(4)**

Se podrán añadir apoyos que se impartan al alumnado:

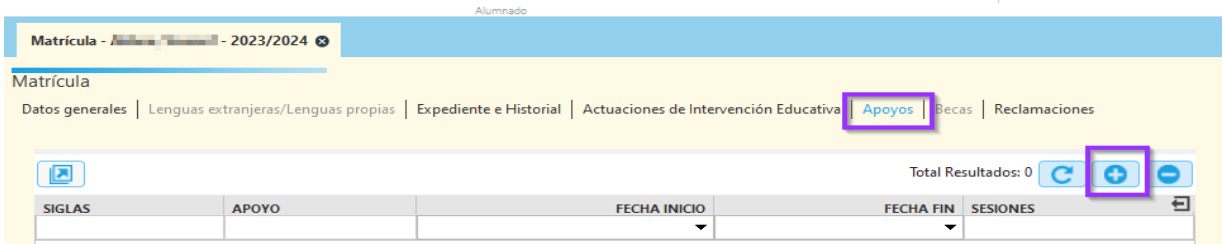

Se incluirá el tipo de apoyo (o dejarlo en blanco), la fecha de inicio del apoyo y el número de sesiones. Dichos apoyos se mostrarán en el **botón menú "Apoyos"**. Esta información se podrá exportar a una Excel para su tratamiento (ver ficha: Alumnado\_Apoyos).

### Pestaña becas **(5)**

Esta pestaña se activa cuando se ha marcado el check "Beca de comedor" o "Beca de transporte" porque se ha creado el grupo de servicio correspondiente y se ha añadido al alumno. También se activa cuando en la matrícula del alumnado se marca el check directamente de "Otras becas".

En dicha pestaña es posible grabar las diferentes ayudas que el alumnado tiene concedidas durante el curso escolar.

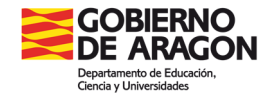

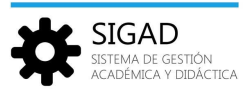

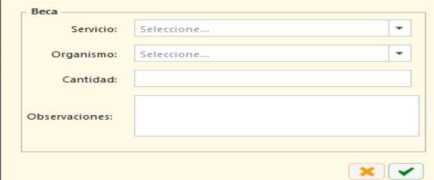

#### Pestaña reclamaciones **(6)**

En esta pestaña se pueden consultar todas las reclamaciones que ha presentado el alumnado asociadas a una matrícula (ver la ficha: Alumnado\_Reclamaciones).

#### Parte derecha de la ventana matrícula **(7)**

Está formada por un **árbol con las materias** asignadas al plan de estudios especifico del alumno, en el que indicaremos también el estado de la materia (pueden ser: EPE, matrícula, convalidada, exenta y trasladado) y si está cursada dentro de un programa de bilingüismo o proyecto de lenguas propias (además del idioma).

También se muestra una rejilla de datos en la que se pueden añadir con el "+" las materias/módulos que no han sido superados.

#### Botones inferiores **(8)**

Estos botones tienen diferentes funciones:

 *Traslado*: lleva a la ventana de información de traslado. En esta ventana se pueden rellenar: fecha de traslado, centro de destino (si no se encuentra en la base de datos por tratarse de un centro no nacional, marcar el check correspondiente), fecha en la que se envía el Informe personal por traslado y fecha en la que se envía el historial académico. Esta información se mostrará en el historial y expediente académico del alumno o alumna.

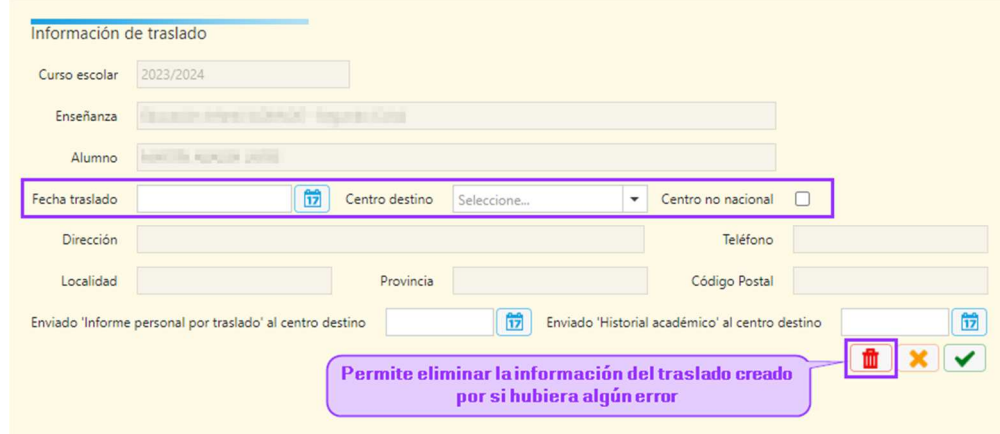

*Evaluaciones*: lleva a la misma ventana explicada en el "botón evaluaciones" de esta ficha.

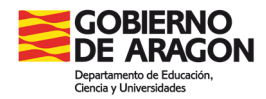

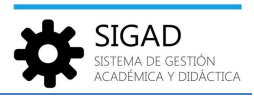

- *Materias*: para alumnado de Bachillerato, se explica en la ficha "Alumnado\_Configuración materias matrícula BTO".
- *Actuaciones* abre una ventana de edición en la que se pueden completar las actuaciones de intervención educativa (según las enseñanzas) y las observaciones por materias. Esta pantalla también la puede rellenar desde SIGAD Didáctica cada profesor.

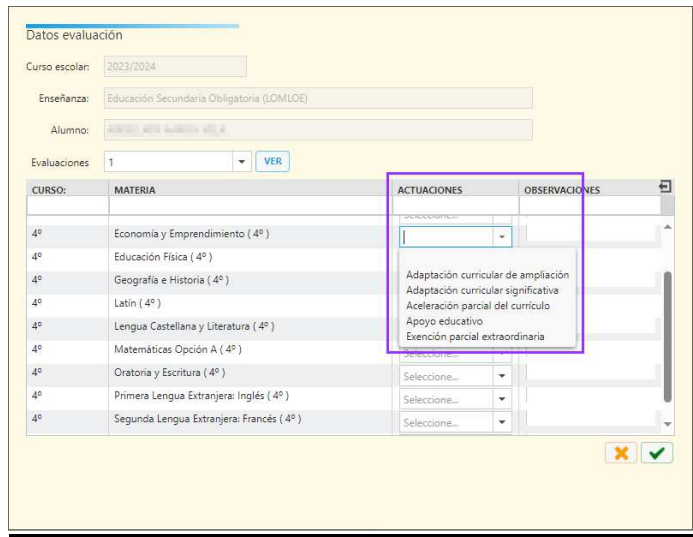

- *Faltas*: explicado con detalle en la ficha "Alumnado\_Faltas".
- *Informes*: abre una ventana en la que se pueden seleccionar (únicamente los que se encuentren destacados) uno o varios de los siguientes informes del alumnado, dependiendo de la enseñanza.

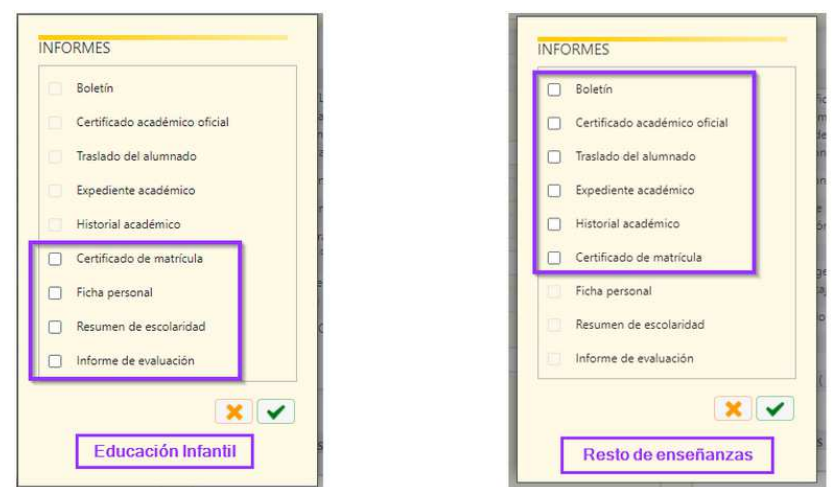

Para las enseñanzas de **Educación Infantil** se puede obtener el certificado de que el alumnado está matriculado en el centro y los informes de evaluación de acuerdo a la normativa LOMLOE.

Para el **resto de enseñanzas** se pueden obtener los siguientes informes:

• **Boletín**, adaptado a cada enseñanza.

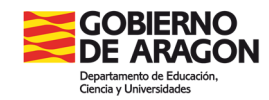

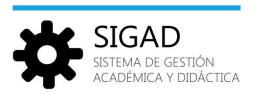

- **Certificado académico oficial**. En el caso de Ciclos Formativos se obtendrá el certificado únicamente cuando el alumnado haya titulado.
- **Traslado del alumnado**. Para las enseñanzas de Educación Primaria, Secundaria y Bachillerato se obtendrá el "Informe por traslado". En el caso de Ciclos Formativos se obtendrá el certificado para traslado u otros efectos del alumnado que no haya titulado.
- **Expediente académico**. Para las enseñanzas de Educación Primaria, Secundaria y Bachillerato se han unificado la portada el cuerpo y el cierre del expediente. En expedientes antiguos, descartar portada y cierre si ya se tuvieran impresos e imprimir únicamente el cuerpo del año que se necesite. En el resto de enseñanzas aún no se han unificado los expedientes y solo se obtiene el cuerpo del expediente, la portada y cierre se encuentran en el menú informes.
- **Historial académico.** Únicamente para las enseñanzas de Educación Primaria, Secundaria y Bachillerato.
- **Certificado de matrícula**, certificado de que el alumnado está matriculado en el centro.
- **b) Histórico de matrícula**: Ventana formada por una rejilla de datos en la que se mostrarán las matrículas del alumnado para los distintos cursos escolares en los que haya estado matriculado en el centro o en otros centros. Los administradores del centro, podrán modificar notas de cursos escolares cerrados para las matrículas que se han cursado en su centro, tanto si están activas como si están en estado de baja.

Para los registros de las matrículas de otros centros en los que ha cursado estudios el alumnado en años anteriores, tendrán posibilidad de ver los datos de la matrícula, pero no de editarlos.

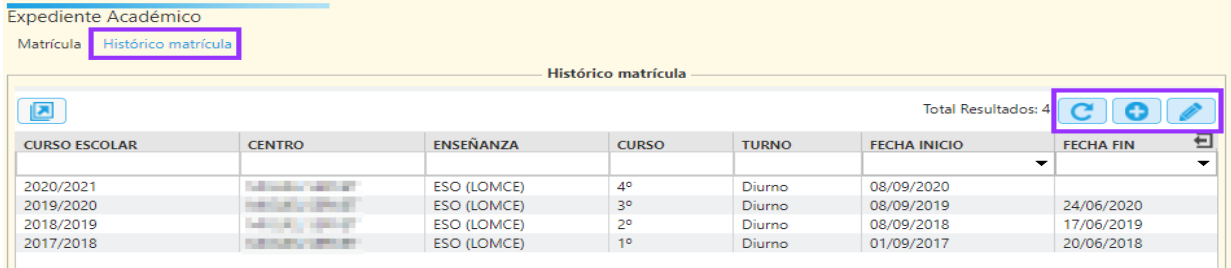

Al pulsar sobre el botón **(+)**, con perfil administrador, se abrirá la ventana de edición "Nueva Matrícula" podemos completar los expedientes académicos de aquellos alumnos que anteriormente han cursado otros cursos académicos en centros no gestionados en SIGAD (tanto de Aragón como de otras comunidades).

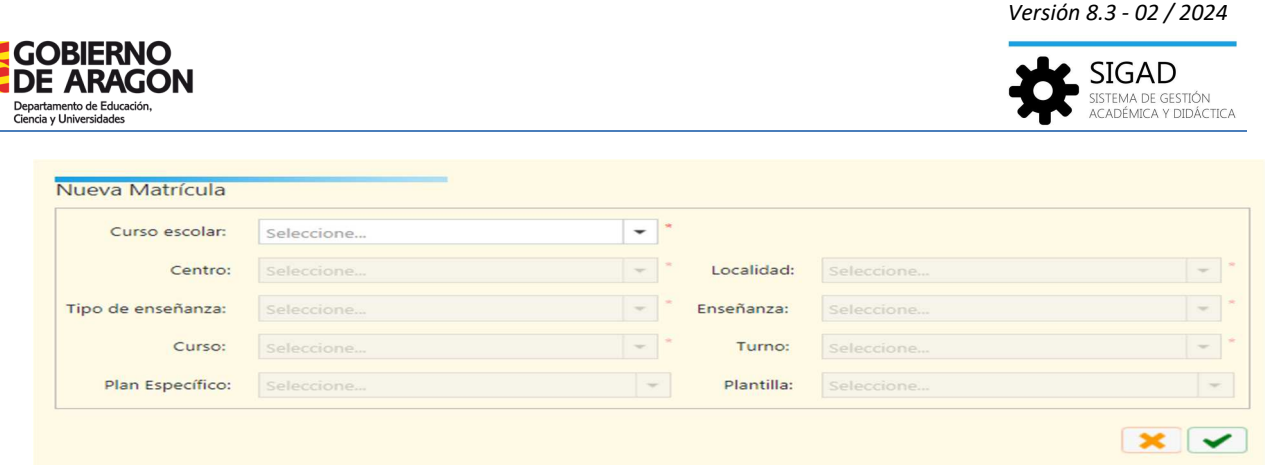

Se deberán rellenar todos los campos de esta ventana.

Una vez creada la matrícula tendremos que asociarle las materias y notas, podemos acceder haciendo doble clic sobre la matrícula que hemos creado nueva y se abrirá su ficha de matrícula.

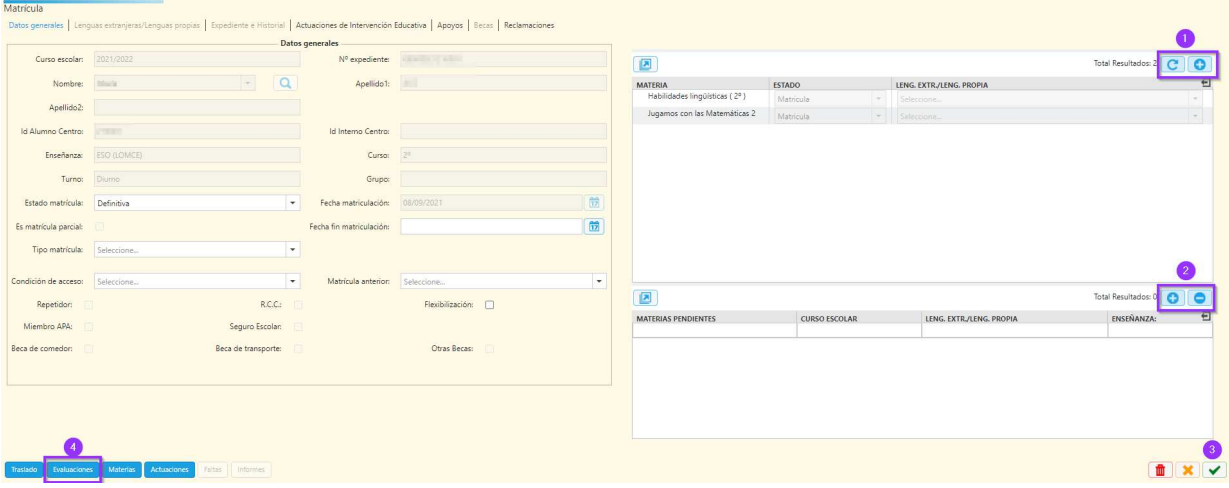

Desde el botón añadir podemos asociarle las materias que cursó el alumno **(1)** y también las posibles materias pendientes **(2)**.

Una vez añadidas tenemos que guardar la ficha de matrícula **(3)** para que los cambios tengan efecto y tendremos que acceder de nuevo a su ficha de matrícula para registrar las calificaciones, en el botón de evaluación **(4),** de dichas materias.

#### *Parte inferior*

El bloque inferior izquierdo de la ficha está compuesto de cuatro botones:

- **a) Incidencias**: botón que abre ventana de incidencias con el nombre del alumno ya grabado en el buscador. Consultar la ficha "Alumnado\_Incidencia" para más información.
- **b) ACNEAE**: botón que permite consultar si el alumno tiene necesidades educativas especiales.

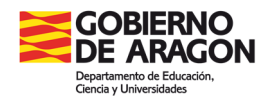

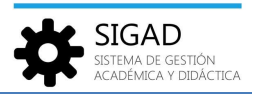

Desde el 1 de julio de 2019, se considerará alumnado ACNEAE al que tenga una Resolución del Director/a Provincial correspondiente con indicación de la tipología y condición de ACNEAE, modalidad de escolarización y actuación específica (si procede)

Este botón lleva a una nueva pestaña en la que se muestran las situaciones ACNEAE que tiene registradas el alumno o alumna en la plataforma PCRALU.

**c) Premios**: en este botón se presentan los premios de educación que haya recibido el alumnado. Es únicamente de consulta.

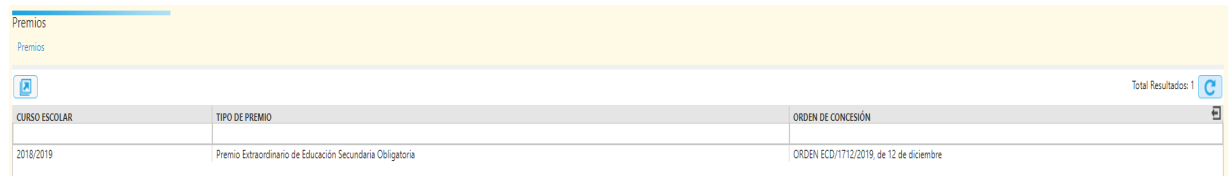

**d) Protocolos**: Se ha habilitado un botón, Protocolos, en la ficha del alumno:

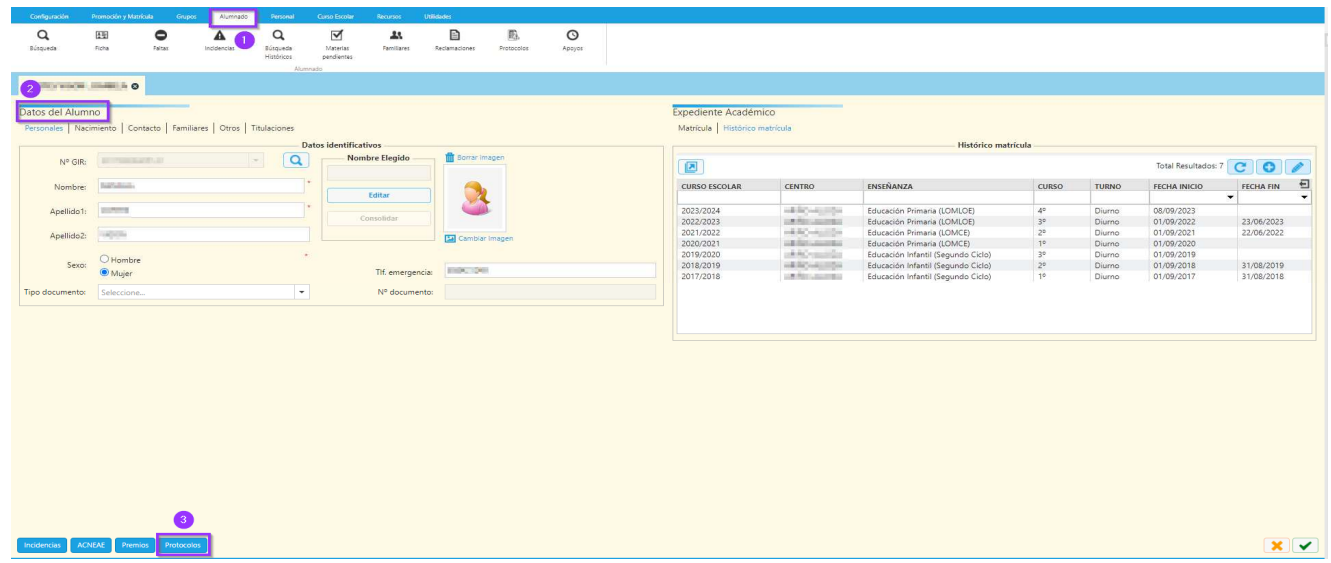

Al pulsar ese botón se abre una nueva pestaña en la que se pueden añadir, editar o eliminar actuaciones.

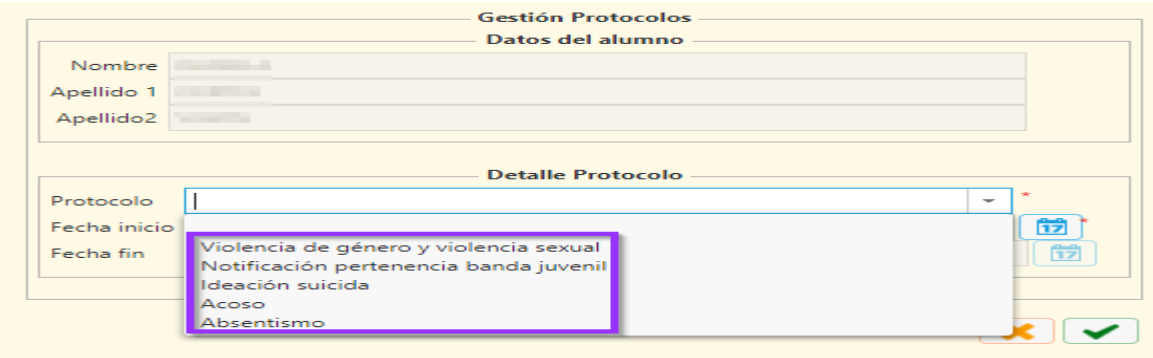

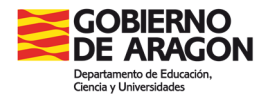

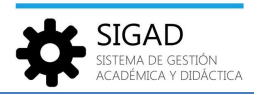

Se selecciona el protocolo y la fecha de inicio, que son los únicos campos obligatorios y se pulsa el check verde para guardar. La fecha de fin se puede editar posteriormente en la actuación específica.

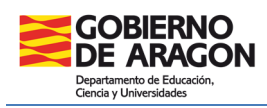

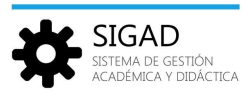

#### **ANEXO I – Tipos de matrícula**

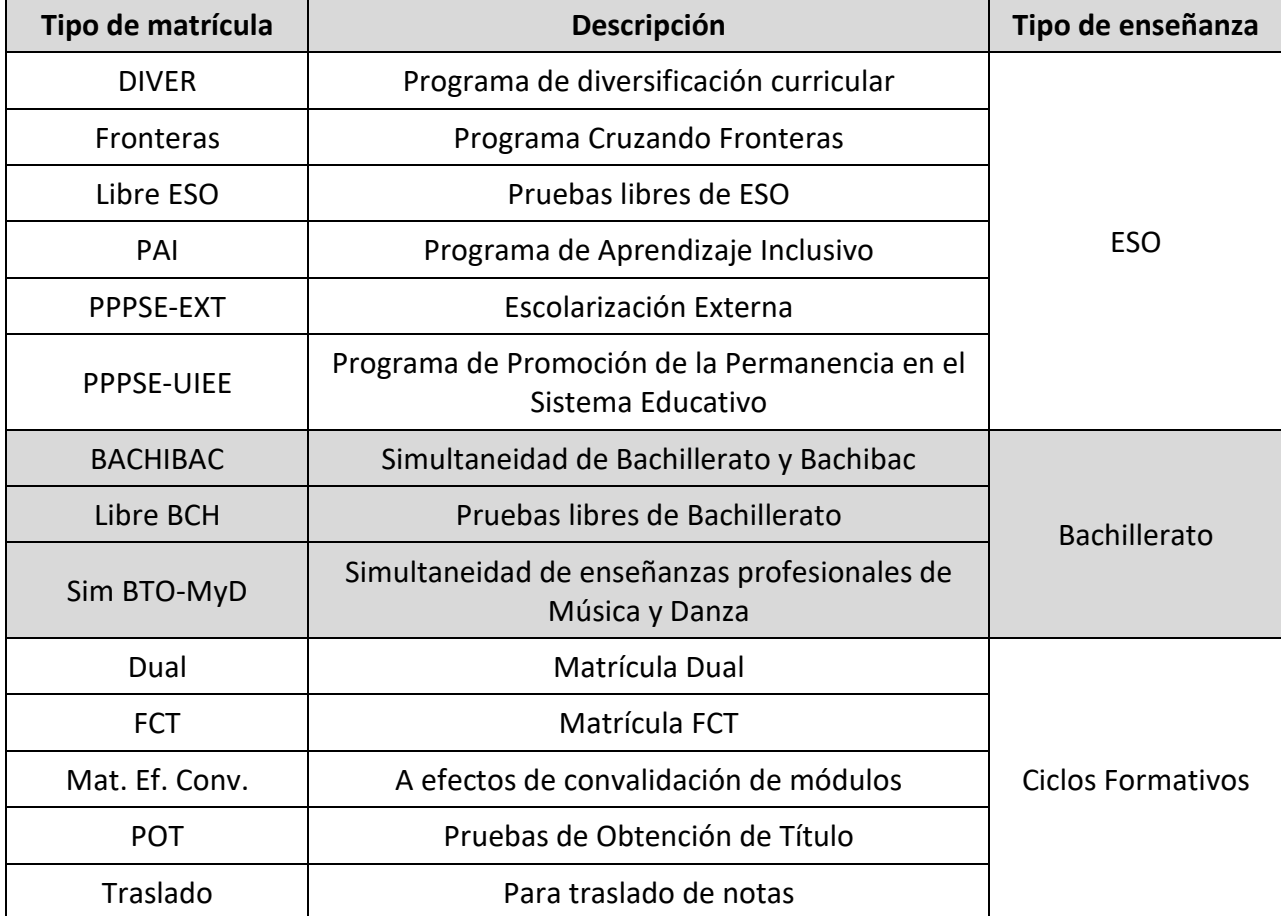